## Using the editor

After logging in, the editor will be in navigation mode by default. This allows you to navigate throughout your webste while remaining logged in on any page that uses the same login credentials. Click/touch the blue pencil icon in the bottom left of the browser window to enable editing mode.

All editable text and images will highlight when the mouse cursor is over them. Click to select text or an image to begin editing.

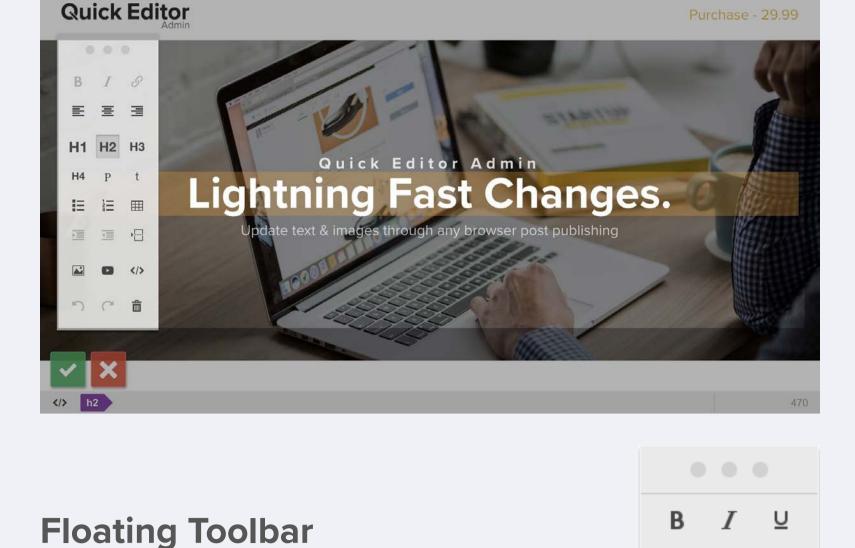

## the handle found at the top (three dots). Below is a desription of the different tools starting from

the top and read left to right. **Style Tools Bold** Make the current selection of text bold. Italicize Italicize the current selection of text.

A floating toolbar will display when when an

can be moved around by clicking and dragging

## **Underline** Underline the current selection of

text.

**Link** Adds a link to the selected text.

current selection of text. If no style classes are defined, this tool is disabled.

Line break Adds a line break to the end of the

selected element. Any text added after will still

create a new element, hit enter/return to create

be apart of the same element. If you wish to

Styled Text Applies a selectable style to the

a new element. Align text left, center, right Ajusts the horizontal

Paragraph Changes the tag of the selected element into a tag

Loose text Changes the tag of the selected

into a tag. Pressing enter/return will add

Insert Paragraph Adds a new paragraph element below the currently selected element.

Insert Ordered List Adds a new ordered list element below the currently selected element.

Insert Image Opens a dialog to upload and

Insert Video Opens a dialog to embed a video

**History & Delete** Undo Undo the last change.

Adding and converting content

**Delete** Remove the currently selected element.

alignment of the selected element text or image. **Text Element Type Heading 1-4** Changes the tag of the selected

element into the corresponding <h> tag

element into a <span> tag List Changes the tag of the selected element

new items.

insert a new image.

Redo Redo the last undo.

by URL.

**Insert Tools** 

Insert List Adds a new list element below the currently selected element.

Insert Table Adds a configurable table below the currently selected element.

## pre-formatted text) or using one of the tools in the toolbox, for example to insert an image, video, table, etc.

paragraph to a new list..

hold down the ctrl key (command on Apple) whilst clicking the paragraph tool to achieve this.. Drag and place content

location. Non-text based elements such as images and videos can

be dragged by clicking in the center of the element and dragging.

implemented to allow you to freely select sections of text using the

mouse without triggering the drag behaviour. If you want to drag a list or table then click and hold a child item or row. Continue to hold until the helper title changes to list or table.

To resize an image or video, click and hold in any corner then drag to adjust the size as required. While you're resizing, the dimensions will be displayed in the top right hand corner of the

tool in the toolbox or by pressing the delete key.

Resizing images and videos

right of other content.

element.

By default the delete tool will remove an item in a list or a row in a table, but if you hold down the ctrl key (command on Apple) when clicking the tool, the entire list or table will be removed.

remove themselves when empty, as soon as they lose focus. Other

elements like images and videos can be deleted using the delete

The editor supports unlimited undo/redo for the editing session. Either use the undo/redo tools in the toolbox or the standard keyboard short-cuts. To save your changes click the green checkmark button in the

₽, 亩

 $\equiv$ H<sub>3</sub> H2 H4 15, 三,

ŀ⊞ editable element has been selected. The toolbar

section of text and want to add a new paragraph after it you can

Each block of content on the page can be dragged to a new

For text elements you need to click and hold. This pause is

Other than typing, there are two ways to add new content to the

Some tools can also convert content, for example selecting a

Pre-formatted blocks of text can be converted back to standard

text using the paragraph tool, however if you have a pre-formatted

paragraph of text and clicking the list tool will convert the

page; pressing the return key while editing a section of text (except

When you drag an element over another, arrows will appear indicating where your content will be placed once you release it. All elements can be placed above or below others, while some elements such as images and videos can be placed to the left or

**Deleting content** Some elements are automatically removed when they become empty of content, for example text elements and list items will

**History** 

bottom left of the browser window. Alternatively discard your changes by clicking the red x button. After saving or discarding your changes you can logout of the editor by clicking the red logout button in the bottom right of the browser window. The page will then reload with any changes you have applied to it.